# Entorno de funcionamiento

Antes de instalar Label Editor, compruebe que su equipo cumple con los siguientes requisitos:

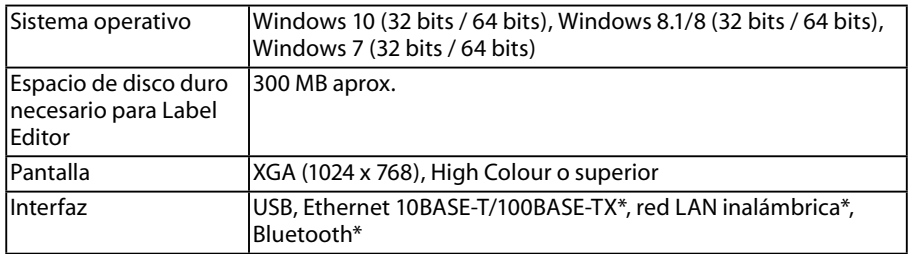

\*Solo para impresoras que son compatibles con las interfaces de red y Bluetooth.

## **Precaución**

Es posible que Label Editor no funcione con normalidad en equipos que tengan instalada una versión de Windows posterior. El entorno informático que use también afectará al funcionamiento normal de Label Editor.

# Instalación de Label Editor y del controlador de impresora

En esta sección se describe el método de instalación que debe utilizarse al conectar esta impresora a un ordenador con un cable USB.

Si su modelo de impresora es compatible con la conexión de red y desea conectarla a su ordenador mediante una red, consulte el manual suministrado con cada producto o la "Guía de configuración de red".

# **PRECAUCIÓN**

No conecte este producto a su equipo hasta que no se lo indique la ventana del instalador. Conexión del producto a su equipo sGuía de usuario de este producto.

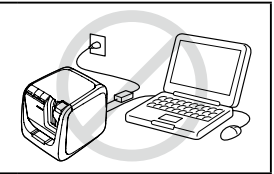

## **Precaución**

- Instale Label Editor sólo con privilegios de administrador.
- Cierre todos los programas que se estén ejecutando en su equipo antes de instalar Label Editor.
- Asegúrese de instalar la última versión de Label Editor y del controlador de impresora. Si se utiliza una versión anterior del programa o del controlador de impresora, no será posible realizar la impresión de etiquetas.
- Conexión de dos o más productos a un solo equipo: Es necesario instalar el controlador de impresora en cada producto por separado. La instalación del controlador de impresora a partir del segundo producto comienza al conectar al equipo el segundo producto (y los siguientes). Instálelo siguiendo las instrucciones que se muestran en la pantalla. Los controladores de impresora que se instalen se nombrarán como copias del controlador de impresora.

### **Encienda el equipo e inicie Windows.**

Si hay otros programas ejecutándose, ciérrelos. Cierre también los antivirus y programas similares.

#### **Haga doble clic en el archivo SetUp.exe.**

Comienza el programa de instalación. Seleccione el idioma de instalación y haga clic en [Siguiente].

#### **Cuando aparezca la pantalla de instalación, confirme el contenido y haga clic en la opción que desee.**

**Instalación de Label Editor y del controlador de impresora** [Instalar aplicación y controlador]: Haga clic en este elemento.

#### **Instalación sólo del controlador de impresora**

[Instalar sólo controlador]: Haga clic en este elemento. Cuando aparezca la ventana de aceptación del contrato de licencia de software, compruebe el contenido y haga clic en [Acepto].  $\sqrt{3}$ Paso 8

#### **RECUERDE**

• Si aparece el siguiente mensaje, es que hay instalada una versión anterior del programa. Desinstale la versión antigua antes de instalar la nueva.

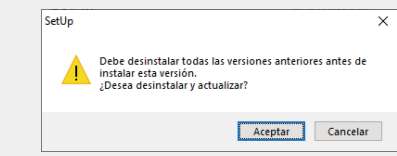

• Si aparece la siguiente pantalla, el programa o el controlador ya está instalado. Para añadir o cambiar elementos, haga clic en [Modificar].

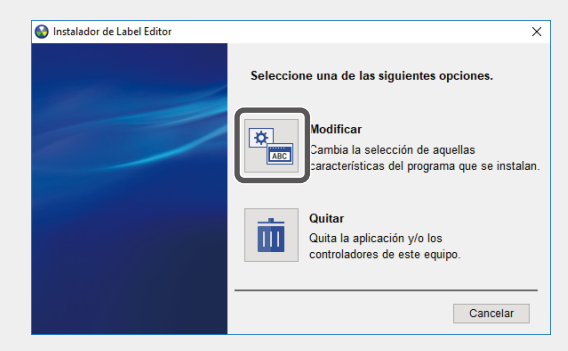

- **Cuando aparezca el cuadro de diálogo de aceptación del contrato de licencia, compruebe el contenido y haga clic en [Acepto].** Para cancelar la instalación, haga clic en [No acepto].
- **Cuando aparezca el cuadro de diálogo de selección de destino, elija la carpeta de destino y haga clic en [Siguiente].** Se inicia la instalación.

Para cambiar la carpeta de destino, haga clic en [Explorar...].

- **Cuando aparezca la pantalla para seleccionar la aplicación que se va a instalar, compruebe que esté marcada la opción [Label Editor] y haga clic en [Siguiente].**
- **Cuando aparece el mensaje de finalización, la instalación se habrá completado. Haga clic en [Finalizar].**

Para crear un acceso directo en el escritorio, active la casilla de verificación.

A continuación, instale el controlador de impresora.

#### **Seleccione la impresora que va a usar y haga clic en [Siguiente].**

#### **RECUERDE**

#### **• Para impresoras de red disponibles**

Tras el paso  $\Omega$ , aparece la pantalla que se muestra. Haga clic en [USB] y, a continuación, haga clic en [Siguiente]. Para la conexión de red, consulte la "Guía de configuración de red" para obtener instrucciones.

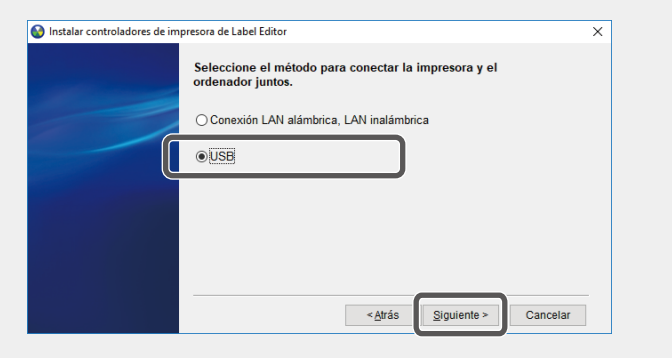

#### **• Para impresoras Bluetooth disponibles**

Si su impresora es compatible con conexiones USB y Bluetooth, tras el paso  $\Omega$  aparece la pantalla que se muestra.

Haga clic en [USB] y, a continuación, haga clic en [Siguiente].

Para conectar mediante Bluetooth, haga clic en [Conexión Bluetooth®] y, a continuación, siga las instrucciones que se muestran en pantalla.

Si su impresora solo es compatible con una conexión Bluetooth, simplemente siga las instrucciones en pantalla tras el paso  $\Omega$ .

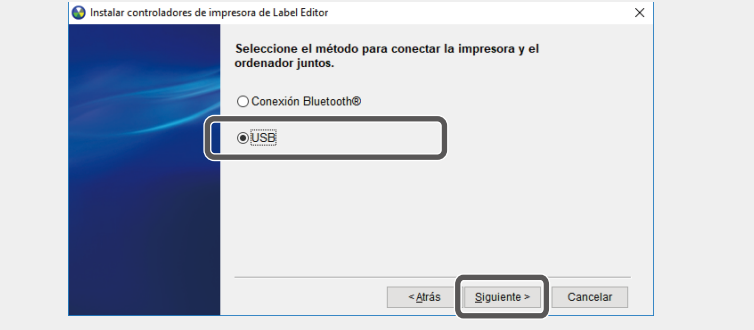

- **Conecte el producto al equipo siguiendo las instrucciones de la pantalla.** Para información sobre cómo conectar el producto al equipo  $\sqrt{T}$ Guía de usuario de este producto
- **Cuando aparece el mensaje de finalización, la instalación se habrá completado. Haga clic en [Finalizar].**

# Desinstalación de Label Editor y/o del controlador de impresora

### **Precaución**

- Para desinstalar el controlador de impresora, desconecte primero el producto del equipo.
- Cierre todos los programas que se estén ejecutando en su equipo antes de desinstalar Label Editor y/o el controlador de impresora.
- **Haga doble clic en el archivo SetUp.exe.**
- **Seleccione el idioma instalado y haga clic en [Siguiente].**
- **Cuando comience el programa de instalación, haga clic en [Quitar].**
- **Haga clic en [Sí].** Se inicia la desinstalación. Para cancelar la desinstalación, haga clic en [No].

#### **Desinstalación sólo del controlador de impresora** [No]: Haga clic en este elemento.  $79P$ aso 6

#### **Cuando aparece el mensaje de finalización, la desinstalación se habrá**  A **completado. Haga clic en [Finalizar].** La desinstalación del programa ha finalizado.

A continuación, desinstale el controlador de impresora.

- **Haga clic en [Sí].**
- **Seleccione la impresora y haga clic en [Quitar].**
- **Cuando aparece el mensaje de finalización, la desinstalación se habrá completado. Haga clic en [Sí].** El equipo se reinicia.

# **Precaución**

Siempre reinicie el equipo después de desinstalar el controlador de impresora.

### **RECUERDE**

También puede desinstalar Label Editor y el controlador de impresora de la siguiente manera:

Seleccione "Panel de control" - "Programas y características" y desinstale Label Editor y/o el controlador.